1. Download Link for Gimp:

http://download.cnet.com/GIMP/3000-2192\_4- 10073935.html

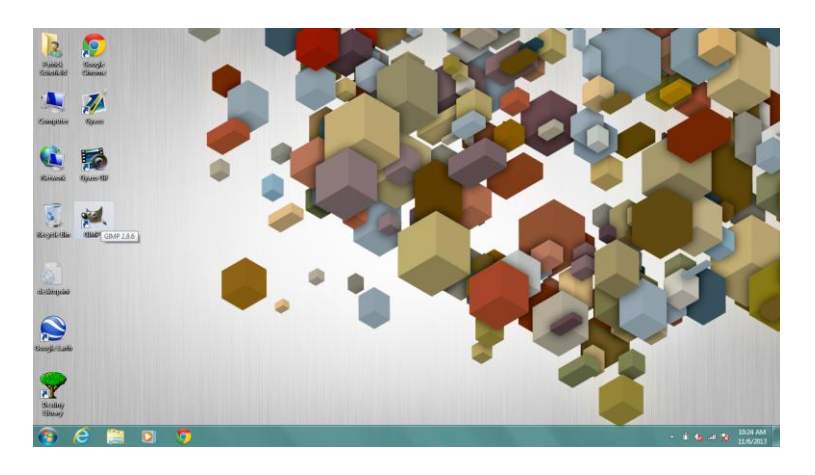

2. Click the Gimp shortcut to open Gimp. It will take as long as 5 minutes to load if you're opening it for the first time.

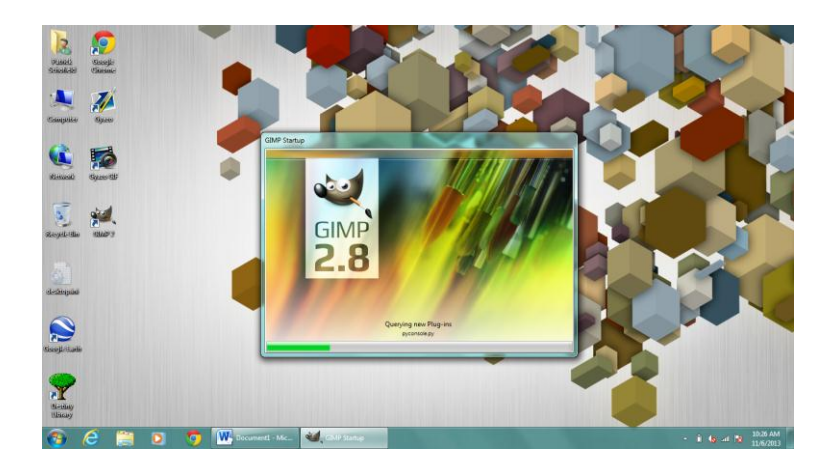

3. This is the first thing that opens when Gimp fully loads.

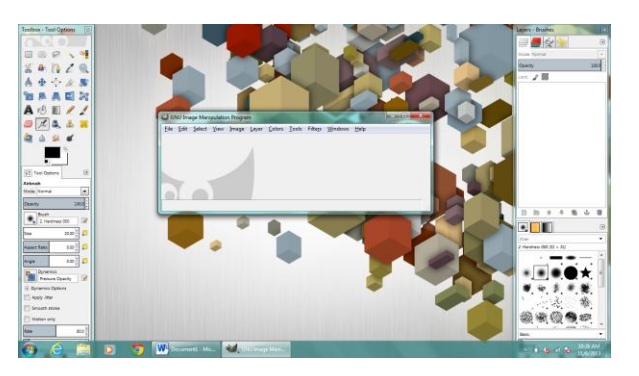

4. To open and edit an image, click File then Open.

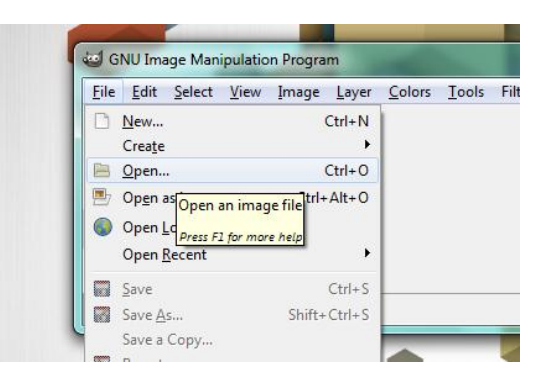

5. Your image will pop up inside the middle box.

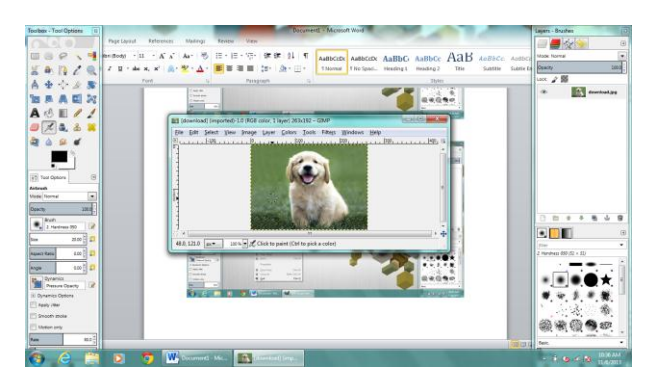

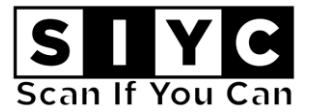

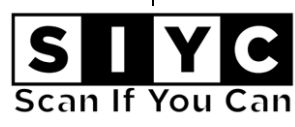

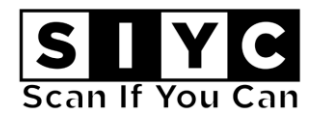

## *Scaling with Gimp*

1. To scale with Gimp, in the left hand panel click the button that shows scaling, a text will show up and say Scale Tool, as shown below.

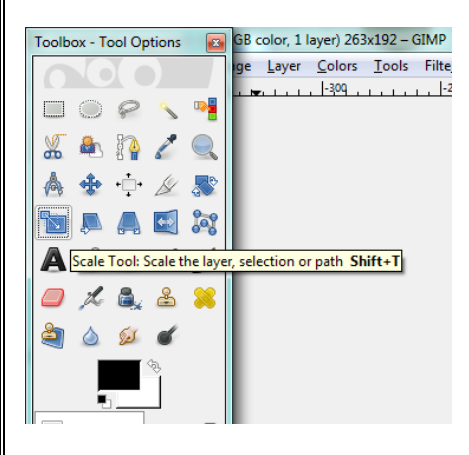

2. To scale, click the button and then bring your mouse over the top left of the image.

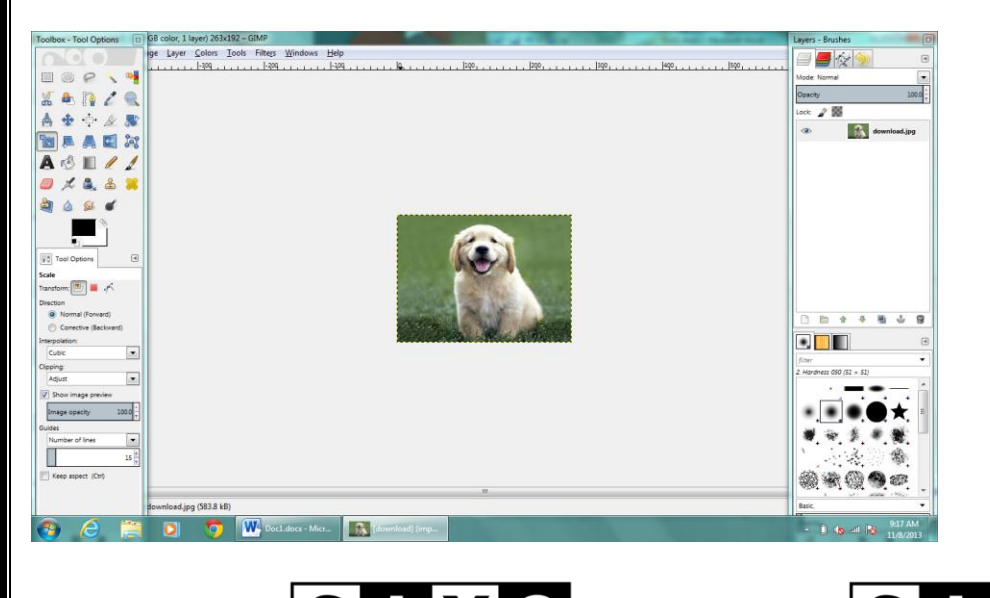

**Scan If You Can** 

3. To scale the image up, drag your mouse up toward the left, as shown below. When your image is sized to your liking, let go of the left mouse button.

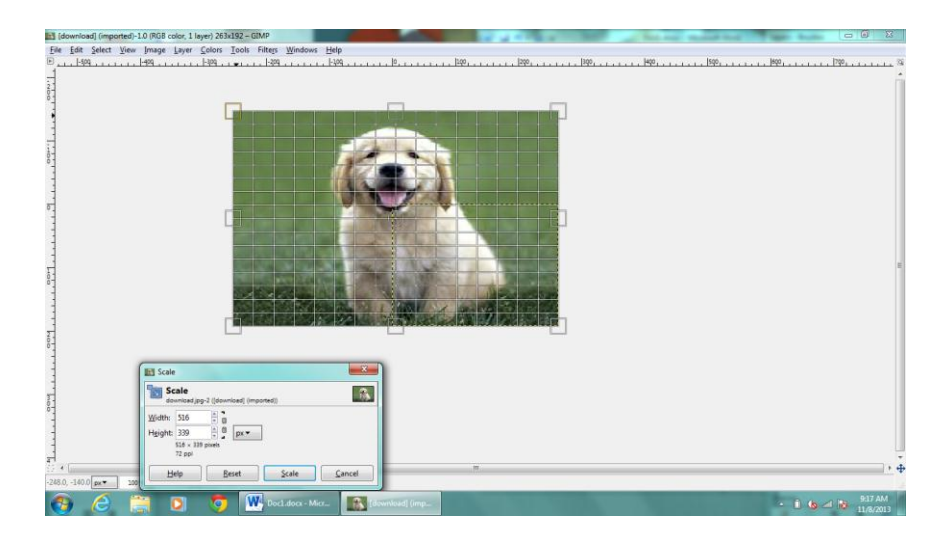

4. To scale the image down, do the same thing, but instead bring your mouse down to the right, when your image is sized to your liking, let go of the left mouse button.

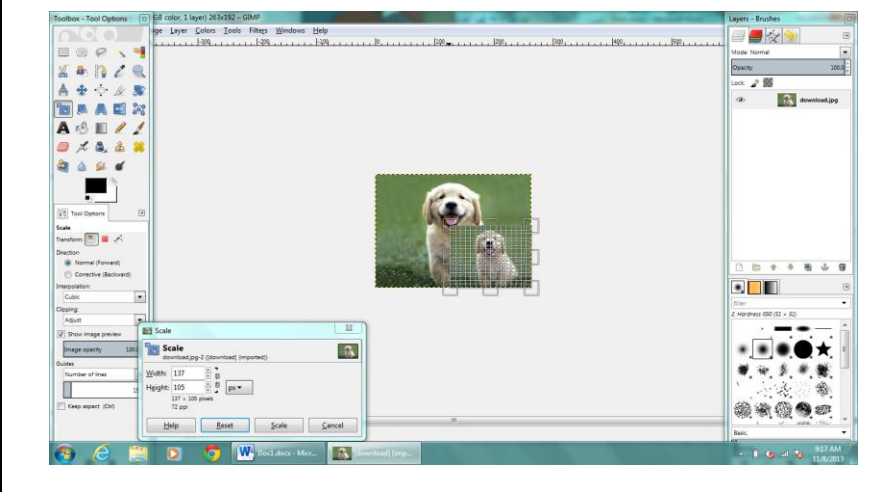

**Scan If You Can** 

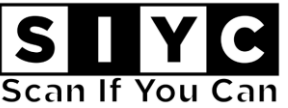

## *Cropping With Gimp*

1. To crop an image, click the Crop Tool icon

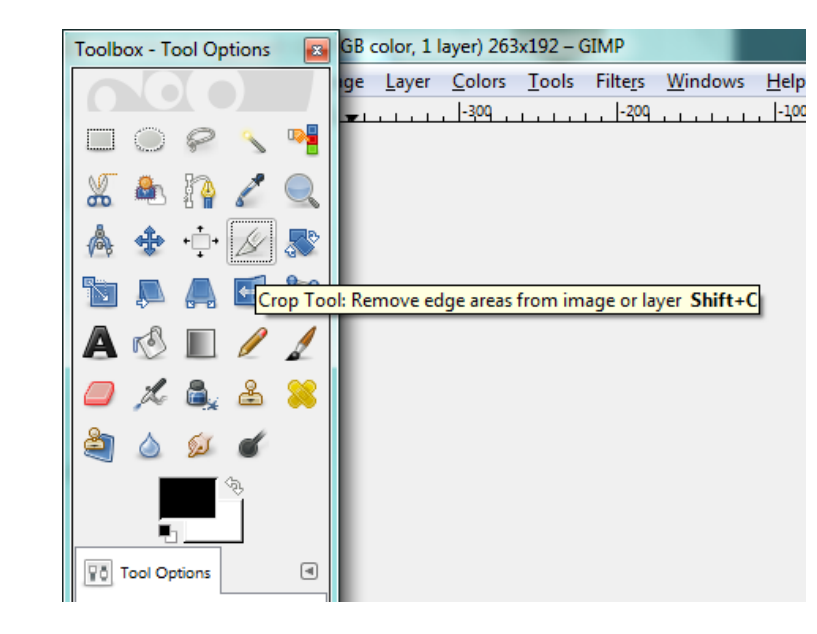

2. Drag your mouse over the area you want to crop.

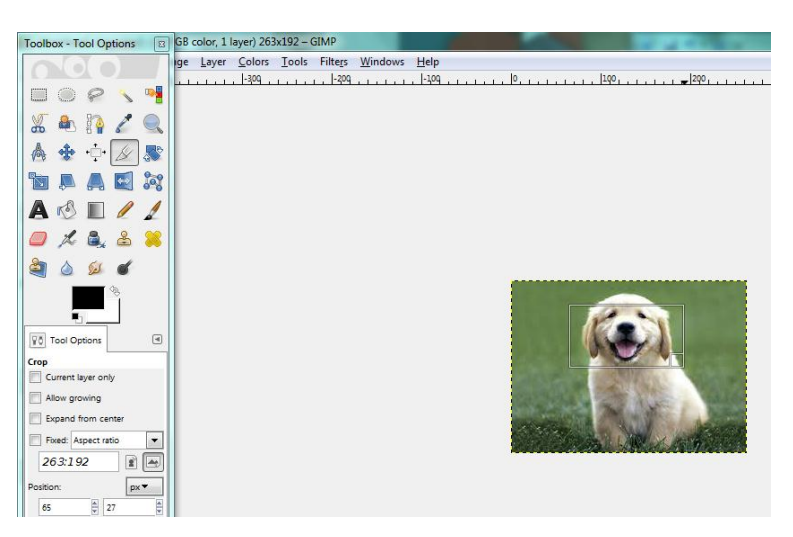

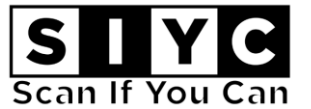

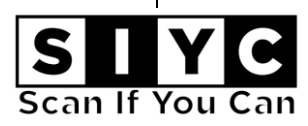

3. When you are happy with your newly cropped image, click in the middle of the image that you cropped.

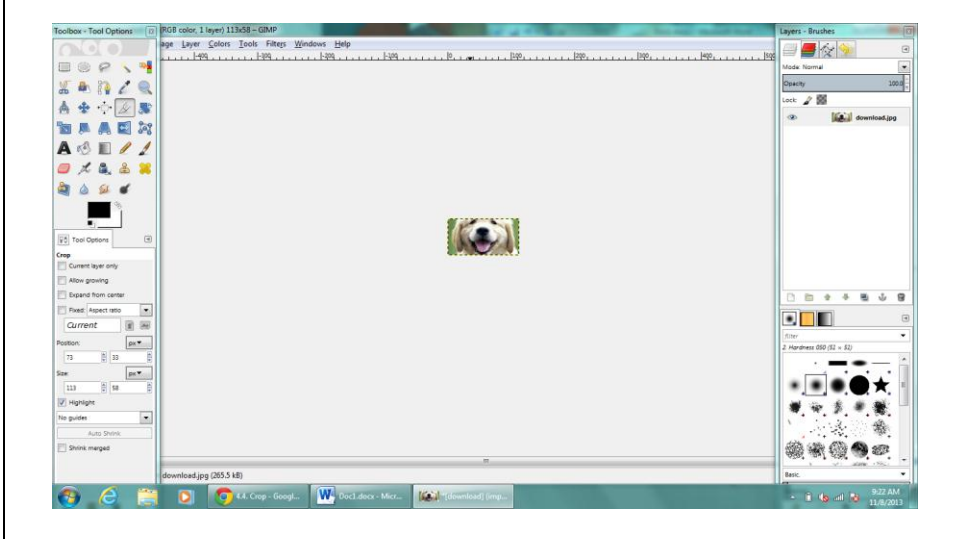

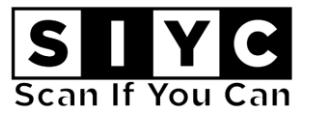

## *Color Adjust With Gimp*

1. To edit the color of images, click the "colors" tab in the top left of the middle window, a drop-down will come up.

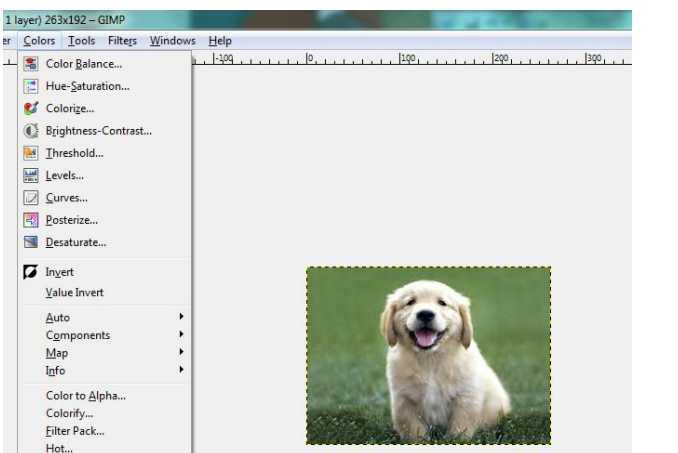

2. To adjust the Hue or Saturation of your image, click the "Hue-Saturation" button.

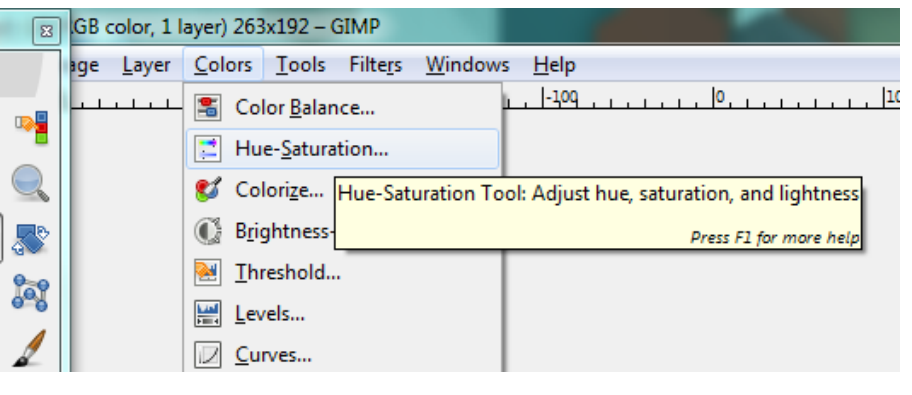

3. To adjust the Hue or Saturation, drag the sliders left and right, when you're done and happy, click OK.

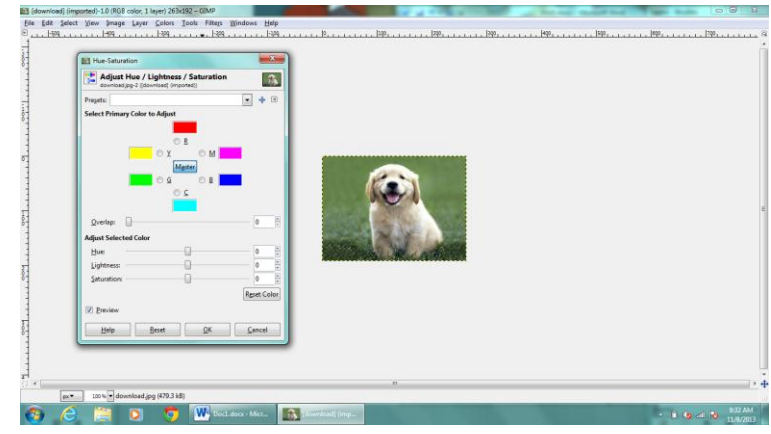

4. To adjust the Brightness/Contrast, click the "Brightness-Contrast" button.

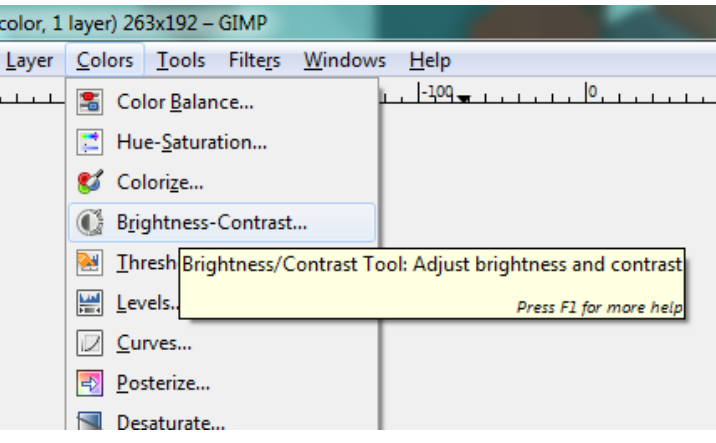

5. To adjust the brightness/contrast, slide the sliders left and right until you are happy with your brightness/contrast.

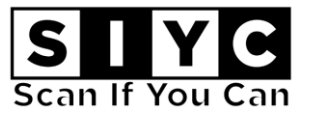

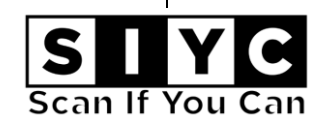

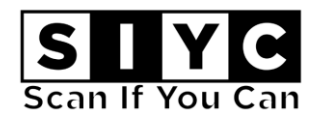